# Bushnell

### YARDAGE **PRO XGC**<sup>†</sup>

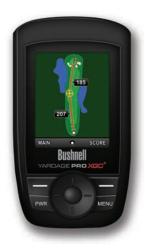

User Manual

### Bushnell Yardage Pro XGC+

### **Table of Contents**

| <u>Page Title</u>                      | Page # |
|----------------------------------------|--------|
| Welcome                                | 2      |
| Important Info / Our Website           | 3      |
| iGolf.com Registration                 | 4      |
| Package Contents / System Requirements | 5      |
| Controls / Display                     | 6      |
| Battery Information                    | 7      |
| Control Functions / Start Up           | 8      |
| Main Menu                              | 9      |
| Using the Play Golf Page               | 10-11  |
| Play Golf Page-Extra Features          | 12-13  |
| Play Golf Menu                         | 14-15  |
| Mapping Golf Holes                     | 16-17  |
| The Handicap Page                      | 18     |
| The More Apps Page                     | 19-20  |
| The More Apps Page (Settings)          | 21-22  |
| How to Custom Map Courses/Ranges       | 23-26  |
| FCC Statement                          | 27     |
| Warranty                               | 28     |

#### Welcome

#### Dear Valued Consumer:

Congratulations on your purchase of the Bushnell Yardage Pro XGC<sup>+</sup>. We sincerely hope you will find your Bushnell product both enjoyable and easy to use. Knowing the exact distance for each shot will assist you in lowering your score and enhance your overall golfing experience.

This User Manual was created for you to get the most out of your new device and assist with the initial setup. It only takes a few minutes to read, after which you can immediately begin using your new Yardage Pro XGC<sup>+</sup> and enjoying its many features.

Thank you for choosing Bushnell.

### **Important Information**

#### **Legal Disclaimer**

By using this product, you agree that Bushnell Outdoor Products will not be held legally responsible for any injury or damage to you or any person or property caused by the user's improper operation and/or poor judgment while using this product.

Note: See Limited Warranty for other limitations to our liability.

#### **Additional Information**

The Global Positioning System (GPS), a network of 32 satellites orbiting Earth, is operated and maintained by the U.S. government. This GPS device requires at least 3 satellites to be acquired to accurately determine your position. Any change made to the system by the government could affect the accuracy and performance of this product.

### Our Website: www.bushnellgolf.com

#### **Bushnell Golf GPS Website**

www.bushnellgolf.com is an online resource for all our Golf GPS product owners, including product support, FAQs, and instruction manuals.

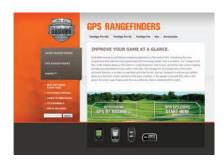

### **iGolf.com** Registration

Within 45 days of purchase, go to iGolf.com to register yourXGC<sup>+</sup>, which will update the preloaded GPS course data and load any new courses that have been recently added to the iGolf database. Registration is free and will only take a few minutes.

If a unit that has not been registered is powered on 45 days or more after the first GPS fix, it will not function and display a prompt to register online (which will restore it to normal operation).

- Using the provided cable, connect one end to the mini USB port on the front of your XGC<sup>+</sup> and attach the other end to a USB port on your computer. The display will indicate "USB Mode" and your computer will recognize it as a standard USB mass storage device (no driver is required).
- Go to http://www.igolf.com, select 'Join Now', enter the requested information and select the 'Join Now' button to continue. Create your iGolf.com profile and select the 'Save' button. While on the My Profile page, select the 'Sync Device' button to register your XGC<sup>+</sup>.

Once your XGC<sup>+</sup> has been registered, you may update the GPS data for an existing course or download a new course to it at anytime\*. First make sure your XGC<sup>+</sup> is connected to the computer and that you are logged in to your iGolf.com account. Then, simply repeat these steps to update existing courses or download other courses to your XGC<sup>+</sup>.

- 1. Select 'GPS Courses' from the header menu, enter the name of a golf course in the search bar, and select the 'Search' button.
- Select the desired course from the results list to access the course download page.
- Select 'Download GPS & Scorecard' to download the selected course files to your XGC+.

<sup>\*</sup> Renewal fees may apply after the initial membership period expires.

Please refer to the iGolf.com website for details.

### **Package Contents / Computer Requirements**

#### **Package Contents**

- 1 Bushnell Yardage Pro XGC+
- 1 USB Sync Cable
- 1 AC/DC 5V Adapter
- 1 Belt Clip
- 1- Carrying Pouch
- 1 Ouick Start Guide

#### **Computer Requirements**

USB (1.1 or 2.0) Port OS: Windows 7/Vista/XP, or Mac OSX

Windows is a registered trademark of Microsoft Corporation in the United States and other countries.

Mac and Mac OS are trademarks of Apple Inc., registered in the U.S. and other countries.

### **Bushnell Yardage Pro XGC<sup>+</sup>**

**Bushnell Yardage Pro XGC+ Controls/Display USB Connection Hole Number** PAR 4 Par Distance to the Back 376 Distance to the Center 364 Distance to the Front 353 **Shot Distance Feature** Go to Map Screen Go to Score Screen **Function Buttons** Up/Down/Left/Right Buttons (Toggle Pad) Menu Button **Power Button** 

**Enter Button** 

### **Battery Information**

#### **Battery Information**

This product contains an internal rechargeable lithium-ion battery. Under normal operating conditions, a new battery will last 14 -16 hours on a full charge. However, battery life may be reduced due to a variety of factors (external temperature, etc). All rechargeable batteries lose their effective charge length over time.

The internal battery can be charged by connecting the included USB cable to the device and a computer. Alternatively, the battery can be charged by connecting the USB cable to the device and using the included adapter to plug the charger into a standard 110V wall outlet. If the battery is new or has been totally drained, allow six to eight hours for a full charge. The display will read "Battery Charging Completed" when the unit is fully charged.

#### WARNING

- Keep battery cover closed at all times. Risk of explosion if battery is replaced with incorrect type.
- Do not attempt to open, disassemble or service the battery. Battery must be replaced by qualified technician.
- Do not crush, puncture or short external contacts. Do not expose to temperatures above 140° F (60° C).
- Properly recycle or dispose of battery. Do not dispose in fire or water.

#### **Product Updates**

Please check www.bushnellgolf.com for the latest product updates and information.

### **Control Functions / Start-Up**

#### **Control Functions**

**PWR** Button

Turns the device on and off

#### **MENU** Button

• Launches Play Menu (in Play Golf mode)

#### Left Function Button

- Returns to previous screen (Back)
- View Map (in Play Golf mode)

#### **Right Function** Button

- Selects item or Saves setting
- View Score (in Play Golf mode)

#### Left/Right Buttons (toggle pad)

- Moves between fields
- · View next or previous hole

#### Up/Down Buttons (toggle pad)

- Scrolls up/down
- Switches between screens

### Enter Button (toggle pad center)

- Selects highlighted option
- Activates Shot Distance

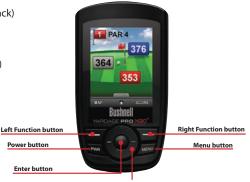

Toggle Pad buttons (Up/Down/Left/Right)

#### Start-Up

Power On: press and release the **PWR** button. The welcome screen will appear, followed by the Main Menu (*see next page*).

Power Off: Press and hold the PWR button until the screen goes blank. The unit will automatically shut off after 45 minutes have elapsed without user input (no buttons pressed). This can be changed by entering the "More Apps" menu, selecting "Settings", then "Device Settings", then setting Auto Off to "OFF".

#### Main Menu

#### **Main Menu**

The Main Menu displays the three Pages available to the user, which are explained in detail in subsequent sections of this User Manual. To begin using the device, scroll to highlight any Page name using the **Up** or **Down** toggle pad buttons and press the **Enter** button. The Pages are:

Play Golf-you'll no doubt spend the majority of your time on the course here, viewing the distance to the center, front and back of each green, using the scorecard feature, maybe even mapping a custom point.

**Handicap**-check the "Handicap Tracker" screen anytime to see your average score and putts, total rounds played and details for each game.

More Apps-access a wide range of features, from checking battery level or satellite signal strength to personalizing your XGC+ with your name and preferred settings.

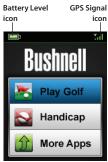

The Bushnell XGC+ Golf GPS is preloaded with over 16,000 golf courses and is ready to use out of the box without downloading any additional software. After you've had a chance to get familiar with the features and functions of the XGC+, please be sure go to iGolf.com within 45 days and set up your free user account. This will let you make sure the internally stored GPS data includes any newly added courses, as well as allowing you to download color maps for your favorite courses, and provides access to all the features and benefits iGolf.com has to offer.

### **Using the Play Golf Page**

- 1. With PLAY GOLF highlighted, press the Enter button (center of the toggle pad). If you are outdoors on or near the golf course with a clear view of the sky, the display should indicate "Searching For Local Courses". If it does not, and you see this message: "Not enough satellites to find local courses. Wait for signal strength to improve or press NEXT to perform a manual search", see Note A on the next page. When the search is complete, a list of golf courses in order of their distance from your current location is displayed (Fig. 1). Select the course you want from the list and press Enter. If it is not listed, see Note B on the next page.
- 2. Once you have selected your course, you'll see the "SELECT TEE BOX" screen, with the available choices dependent on the course you are playing (Fig. 2). Highlight the tee box you will use, and press Enter. The display will show you distances from your current location to the front, center and back of the green for the first hole of the course (Fig. 3). Press Up or Down (toggle pad) to display the distance to other points. The XGC+ will automatically advance to the next hole as you move around the course, but you can manually select a different hole than the current one at any time by pressing the Right (next) or Left (previous) toggle pad buttons.

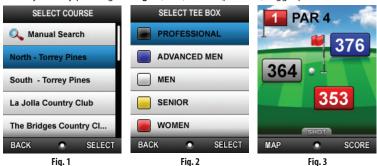

### **Using the Play Golf Page**

**Note A:** If you are indoors, or don't have a strong enough satellite signal outdoors, you may see this message when you enter the PLAY GOLF page: "Not enough satellites to find local courses. Wait for signal strength to improve or press NEXT to perform a manual search." If you have just turned on the unit, the signal may improve after a minute or two. If you don't want to wait, press the **Right Function** button to select NEXT and enter the state and course name as described in **Note B**.

*Note B:* A manual search option is also available. If no courses are found, or the course you want to play is not listed\*, select "Manual Search" (Fig. 4) using the Up button on the toggle pad and press Enter, then:

- Enter the first letter of the state (Fig. 5) (use the toggle pad buttons to highlight a letter, press Enter, repeat). Highlight the state on the resulting list and press Enter (Fig. 6).
- Next, enter the course name (Fig. 7) and press the Right Function button to start the Search. You should then be able to select the course from the search results list of matching courses in your state. Note: it's often only necessary to enter the first letter or two of the state and course, then let the search function take it from there.

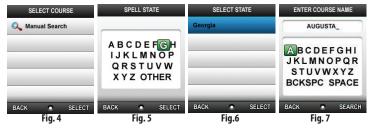

\*as new courses are added to the iGolf.com database, you can log in to your active member account and download them.

### **Bushnell Yardage Pro XGC<sup>+</sup>**

### **Play Golf Page-Extra Features**

#### **CONTROL FUNCTIONS (Play Golf Page)**

Right/Left buttons (toggle pad)......Next/Previous Hole

**Up/Down** buttons (toggle pad).......Select Standard or Custom Points distance screens **Left/Right Function** buttons......Move between Standard, Map and Score screens

Enter button (toggle pad)......Activate Shot Distance feature

#### SHOT DISTANCE FEATURE

This feature allows you to easily check the distance between any two points and would normally be used to measure the length of your shot. To use it, start from the standard PLAY GOLF screen (with MAP, SHOT and SCORE at the bottom of the display), then:

- Press Enter to activate the Shot Distance feature.
   The distance will automatically update as you move.
- Press Enter again to disable the Shot Distance feature.
- Press Enter a third time to reactivate the Shot Distance feature and establish a new start position.

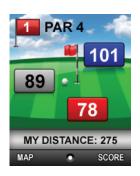

#### **HOLE MAP\***

Press the **Left Function** button to view the Map screen (*see next page*). Your current location is displayed, allowing you to move the cursor anywhere on the screen to find the distance from you to that point, and from that point to the center of the green. The map will automatically zoom in as you move closer to the green-or you can manually zoom in by pressing the **Enter** button.

\* Note: color maps for courses are not preloaded. Please register your XGC+ at iGolf.com to access map downloads.

### **Play Golf Page-Extra Features**

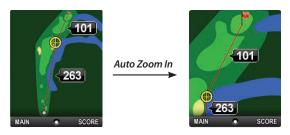

#### **SCORECARD FEATURE**

Press the **Right Function** button to view the Score screen. This feature allows you to input your score and putts for each hole played. The hole number, par and handicap are also displayed on this screen for reference. Use the **Up/Down** buttons to move between the SCORE and PUTTS fields. Use the **Left/Right** buttons to select the number.

Press the **Right Function** button to SAVE the score when you've finished. This information will be used on the Score Summary screen which is found in the Play Menu.

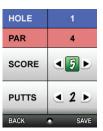

### **Play Golf Menu**

#### **PLAY MENU**

From any Play Golf screen, press **MENU** to access the Play Menu. This menu allows you to easily monitor a variety of information or modify settings for the unit, or related to the current golf course. Select a menu item by highlighting it using the **Up/Down** buttons, then press **Enter**. Press the **Left Function** button to go back to your previous Play Golf screen. The Play Menu items and their functions are:

#### Score Summary

Displays hole by hole summary and overall total of your scores. This info is linked to the Scorecard Feature, and depends on your input there. Use the Left/Right buttons to scroll back and forth between holes.

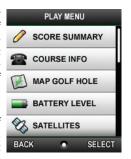

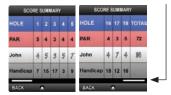

#### Course Info

Displays general information about the course being played.

#### Map Golf Hole

Allows you to map the points for the current hole being played without having to exit the game. See USING "MAP GOLF HOLE" in the next section for details.

### **Play Golf Menu**

### Battery Level

Displays a horizontal bar representing the power remaining in the battery.

#### Satellites

Displays icons representing satellites being tracked and indicates GPS signal strength.

#### Select Tee Box

Determines which information will be used to calculate your handicap as well as the PAR and Handicap as shown on the Score Summary screen.

#### Yards or Meters

Selects the displayed unit of measurement.

#### Exit Game

Returns to Main Menu.

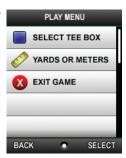

### **Map Golf Hole**

#### **USING "MAP GOLF HOLE"**

To correct or update the actual location of the Front, Center or Back of a hole, or to set up custom points for any object on or near the green:

- 1. Enter the Play Menu, select "MAP GOLF HOLE" and press Enter.
- On the Choose Point screen (Fig. 8), if the point you want to map is listed (for example, "CENTER"), select it and press Enter (skip to Step 4).
- If you don't need to "remap" the location of an existing point, but want to create
  a new (custom) point instead, scroll down to CUSTOM 1 and press Enter (skip to
  Step 5).
- Follow the directions on the Register Point screen (Fig. 9). You must be physically standing at the point you are mapping. Press the Right Function button to Register (mark and save) the updated location for the point (Fig. 10).
- 5. If you select one of the custom points from the "Choose Point" list and press **Enter**, you'll see the "Add Custom Point" screen with 3 options (*Fig. 11*).

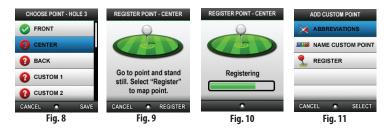

<sup>\*</sup> Note: if you need to map an entire new course or a driving range, use the MAP function on the More Apps page. See "How to Custom Map Courses/Ranges" for details.

### **Map Golf Hole**

- To use one of the provided abbreviations and symbols to label your custom point, highlight ABBREVIATIONS and press Enter. Highlight the icon/abbreviation from the list (Fig. 12) and press Enter to select it.
- 7. If you would rather create a name or abbreviation for the custom point yourself, highlight NAME CUSTOM POINT and use the toggle pad buttons to select characters, pressing Enter after each one (Fig. 13). To delete a character, select "BKSPC" and press Enter. When finished, press the Right Function button to Register (save) the name.
- 8. Follow the directions on the Register Point-Custom screen (*Fig. 14*). You must be physically standing at the point you are mapping. Press the **Right Function** button to Register (mark and save) the updated location for the point.
- 9. If you need to remap one of your custom points (change its location) after you have registered it, but want to keep its abbreviation or name, first highlight it on the Choose Point screen and press Enter. Then highlight REGISTER (Fig. 15), press Enter, stand at the revised location and press the Right Function button to save it.

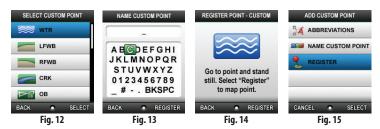

<sup>\*</sup> Note: if you need to map an entire new course or a driving range, use the MAP function on the More Apps page. See "How to Custom Map Courses/Ranges" for details.

### **Handicap Tracker**

#### TRACKING YOUR HANDICAP

The Handicap page allows you to quickly view your overall, cumulative golf game stats. Any scores kept on your XGC<sup>+</sup> will be synced with your member account data when you log on to iGolf.com, to keep your handicap up to date. To view the Handicap screen, highlight "Handicap" on the Main Menu screen and press **Enter**.

**Note:** If you are on one of the Play Golf page screens, you'll first need to press the **MENU** button to view the Play Golf menu, then highlight EXIT GAME (the menu "wraps around", so you can press **Up** to quickly go to EXIT GAME instead of scrolling through the entire list), and press **Enter** to return to the Main Menu. Now you can highlight "Handicap" and press **Enter**.

The Handicap (*Fig. 16*) screen displays these personal statistics:

- Handicap
- Rounds Played
- Average Score
- Average Putts

Press the **Right Function** button to see your "per game" overview (score history) (Fig. 17).

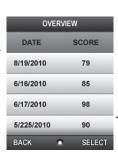

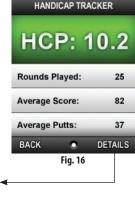

### The More Apps Page

#### **USING THE MORE APPS PAGE**

The More Apps page gives you access to a wide variety of options that let you set user preferences, monitor the status of your XGC+, look up course related reviews and news, and even map all the points on an existing or new golf course (or driving range) "from scratch". To view the More Apps page, highlight "More Apps" on the Main Menu screen and press **Enter**.

**Note:** If you are on one of the Play Golf page screens, you'll first need to press the **MENU** button to view the Play Golf menu, then highlight EXIT GAME (the menu "wraps around", so you can press **Up** to quickly go to EXIT GAME instead of scrolling through the entire list), and press **Enter** to return to the Main Menu. Now you can highlight "More Apps" and press **Enter**.

Reviews News Satellites

175 Clock

Range Clock

Battery User Settings

BACK SELECT

Fig. 18

The More Apps page (Fig. 18) items and their functions are:

#### Reviews

This feature allows you to read reviews on your XGC+ that may be downloaded from iGolf.com when you log in to your account with the unit connected. Highlight "Reviews" and press **Enter**. Use the toggle pad buttons and the **Enter** key to select different categories (Golf Equipment, Golf Courses, Gadgets, Travel) and read related reviews.

#### News

This feature allows the user to read news and opinions articles on your XGC+ that may be downloaded from iGolf.com when you log in to your account with the unit connected. Highlight "News" and press **Enter**. Use the toggle pad buttons and the **Enter** key to select a News category (News, Opinions) to read.

### The "More Apps" Page

#### Satellites

Displays the location and number of satellites and the strength of the satellite signal.

#### Map

This feature allows you to input the name of a course (or driving range) and map GPS data points for it, creating your own complete set of custom data. Existing course files stored on your XGC<sup>+</sup> may be totally customized, or new files can be created "from scratch" as you play a new course that's not yet available in the iGolf database. See the "How to Custom Map Courses/Ranges" pages for details on using the Map feature.

#### Range

After mapping your local driving range, select Range to get distances to the mapped points.

#### Clock

Displays the current time-see Settings>Set Time.

#### Battery

Displays the level of battery power as a percentage.

#### User

View the owner's name and phone number here, as set under "Set Owner Info" in the Device Settings submenu (see next page). The serial number of your unit is shown in the last slot.

### The "More Apps" Page (Settings)

#### Settings

This is a submenu within More Apps, which allows you to set your own info and preferences, affecting many of the unit's other displays and functions. The items within the Settings submenu are:

#### **Battery Level**

Duplicates the "Battery" function on the More Apps page.

#### Satellites

Duplicates the "Satellites" function on the More Apps page.

#### **Device Settings-**

Used to set a wide range of preferences. Press **Enter** then scroll to select an option, then press **Enter** again. The Device Setting options are:

- Contrast(1-9): sets display contrast to aid viewing in various light conditions.
- WAAS (On/Off): normally left "On" to improve GPS accuracy. WAAS is a system of satellites and ground stations which provides GPS locational signal corrections for much of the U.S.
- Stabilizer (On/Off): lets you set the rate at which the XGC+ refreshes its GPS position. When set to the default "On", the unit wil not refresh its GPS distance readings when you stop moving. This helps keep the distances from appearing to fluctuate while the XGC+ is stationary.
- Clock (12/24 Hr): selects your preference for displayed time.
- Daylight Savings (On/Off): selects your preference for displayed time.
- Auto Off (On/Off) -the XGC+ power will automatically turn off after 45 minutes has passed with no buttons pressed, unless this is set to Off.
- Auto Advance (On/Off): the unit automatically switches to the next hole as you approach it (in Play Golf mode), unless this is set to Off.
- Auto Zoom (On/Off): the unit automatically zooms in on color maps of the green as you get closer to the hole, unless this is set to Off.

### The "More Apps" Page (Settings)

- Power Save (On/Off): normally set to Off, an "On" setting will allow the
  unit to turn off the display backlight after 45 seconds of inactivity (no
  buttons pressed), to conserve battery power. The GPS signal remains
  active. Press any button to turn the backlight on again.
- Yards or Meters (Yards/Meters): selects your preference for all displayed distances.

#### Delete File

This allows you to remove a custom mapped golf course or driving range only. Preloaded courses cannot be deleted. Select "Delete Course" or "Delete Range", then highlight the name of the custom mapped course or range you want to delete and press **Enter**, then confirm by selecting "YES" and pressing the **Right Function** button.

#### Set Owner Info

Allows you to enter your name and phone number to personalize your XGC+ which may help someone return it to you if lost or misplaced. Press Enter, select NAME, press Enter, select characters (toggle pad) and SAVE (Right Function button). Repeat for PHONE NUMBER.

#### Set Time

Setting your time zone will ensure your XGC+ displays the correct local time. Press **Enter**, then select your Region and Time Zone.

#### **Default Settings**

Select this and press **Enter** if you want to restore all of the device settings to their original state as set at the factory. You'll see a Warning screen asking if you're sure. If so, select "YES" by pressing the **Right Function** button.

#### About

Displays the operating software version (e.g. "v2.1").

As noted earlier, using the "Map" function on the More Apps page allows you to map custom data points for a new or existing golf course or driving range. The Map function has many "menu within menu" screens, so an overview of its structure is provided below. As you begin to use this function, you'll most likely find the screens and options to be simple to understand and use. Start by highlighting "Map" on the More Apps page, then press Enter. You'll now see the MAP POINTS screen, with two primary options (Course or Range). From there, here are your options and how/when to use them (press Enter after selecting an option unless directed otherwise):

 GOLF COURSE-select this to set points for a new or stored golf course. You'll see the MAP COURSE screen (Fig. 20) with these options:

**EDIT COURSE**-select this to customize an existing course (already stored on the XGC<sup>+</sup>). You'll see a list of nearby courses to choose from (select & **Enter**), then the MAPPING MENU screen (*Fig. 21*) with these options:

- COURSE NAME-select characters if desired (you might add your initials to the existing name so it's easy to find your custom file later), then press Right Function to Save it.
- COURSE DATA-select the Hole, press Enter, then use the toggle pad buttons to select and change (press Enter) the PAR and HCP data for a Tee Box on that Hole. When finished customizing the data, press the Right Function button to SAVE it.
- MAP GPS POINTS-select the Hole, press Enter, then

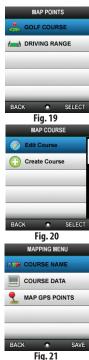

select the point on the green you want to map, go to it and stand still, then press Right Function to REGISTER it (Fig. 22). When you've finished mapping points on any hole, be sure to press the Right Function button to SAVE your data as part of the custom course file before exiting.

**CREATE COURSE**-select this option (from MAP>GOLF COURSE) if you need to set points for a new course (one not available in the iGolf database) (Fia. 23). Next, you'll see a list (Fia. 24)-select a slot for the course, then spell the state it's in (first few letters). After that, you'll see the MAPPING MENU screen with these options (Fig. 21):

- · COURSE NAME-select characters to spell the name you want, then press Right Function to Save it.
- COURSE DATA-select the Hole, press Enter, then use the toggle pad buttons to select and change (press Enter) the PAR and HCP data for a Tee Box on that Hole. When finished customizing the data, press the Right Function button to SAVE it.
- MAP GPS POINTS-select the Hole, press Enter, then select the point on the green you want to map, go to it and stand still, then press Right Function to REGISTER it. When you've finished mapping points on any hole, be sure to press the Right Function button to SAVE your data as part of the custom course file.

If you want to change any of your marked points at a later time, simply re-enter the "Golf Course" option under "Map" in More

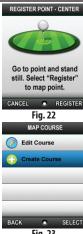

Fig. 23

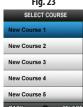

Fig. 24

Apps, and select the course's name from the list, then go directly to MAP GPS POINTS, select the point and re-map/re-register it. Be sure to press the Right Function button to SAVE your revised data as part of the custom course file before exiting.

2. DRIVING RANGE-select this to set points for a driving range (or anywhere you go to practice). You'll see the SELECT RANGE screen:

Select "NEW DRIVING RANGE" and press Enter. You'll see the MAPPING MENU screen (*Fig. 25*) with these options:

- RANGE NAME-select characters to spell the name you want to use for the range, then press Right Function to Save it.
- MAP GPS POINTS-after selecting this item, you'll see a disclaimer screen -press Right Function for "OK", then highlight a "slot" for your point (Fig. 26)-when the white flag is blinking, press Enter. Then, select a flag color from the list (Fig. 27) (for example, you might select different color flags corresponding to different clubs in your bag if you're trying to determine your best distance with each). Next, you'll see the Register Point screen, which directs you to, "Go to point and stand still. Select "Register" to map point". Walk to the flag, tree or whatever point you want to mark for future reference, then press the Right Function button to register (save) it as a point on your range.

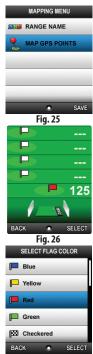

If you want to change any of your marked points at a later time, simply re-enter the "Driving Range" option under Map in More Apps, and select the range's name from the list, then go directly to MAP GPS POINTS, select the flag and re-map/re-register it. Be sure to press the Right Function button to SAVE your revised data as part of the custom course file before exiting.

### **FCC Compliance Statement**

This device complies with Part 15 of the FCC interference limits for Class B digital devices FOR HOME OR OFFICE USE. These limits are designed to provide reasonable protection against harmful interference in a residential installation, and are more stringent than "outdoor" requirements.

Operation of this device is subject to the following conditions; (1) This device may not cause harmful interference, and (2) this device must accept any interference received, including interference that may cause undesired operation.

This equipment generates, uses and can radiate radio frequency energy and, if not installed and used in accordance with the instructions, may cause harmful interference to radio communications. However, there is no guarantee that interference will not occur in a particular installation. If this equipment does cause harmful interference to radio or television reception, which can be determined by turning the equipment off and on, the user is encouraged to try to correct the interference by one or more of the following measures:

- · Reorient or relocate the receiving antenna.
- · Increase the separation between the equipment and receiver.
- · Connect the equipment into an outlet on a circuit different from that to which the receiver is connected.
- · Consult the dealer or an experienced radio/TV technician for help.

The device does not contain any user-serviceable parts. Repairs should only be made by an Authorized Bushnell repair center. Unauthorized repairs or modifications could result in permanent damage to the equipment, and will void your warranty and your authority to operate this device under Part 15 regulations.

The shielded interface cable which is provided must be used with the equipment in order to comply with the limits for a digital device pursuant to Subpart B of Part 15 of FCC Rules.

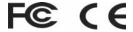

Specifications and designs are subject to change without any notice or obligation on the part of the manufacturer.

### Bushnell Yardage Pro XGC<sup>+</sup>

#### ONE YEAR LIMITED WARRANTY

Your Bushnell product is warranted to be free of defects in materials and workmanship for one year after the date of purchase. In the event of a defect under this warranty, we will, at our option, repair or replace the product, provided that you return the product postage prepaid. This warranty does not cover damages caused by misuse, improper handling, installation, or maintenance provided by someone other than a Bushnell Authorized Service Department.

Any return made under this warranty must be accompanied by the items listed below:

- 1) A check/money order in the amount of \$10.00 to cover the cost of postage and handling
- 2) Name and address for product return
- 3) An explanation of the defect
- Proof of Date Purchased
- Product should be well packed in a sturdy outside shipping carton, to prevent damage in transit, with return postage prepaid to the address listed below:

#### IN U.S.A. Send To:

Bushnell Outdoor Products Attn.: Repairs 9200 Cody Overland Park, Kansas 66214

#### IN CANADA Send To:

Bushnell Outdoor Products Attn.: Repairs 25A East Pearce Street, Unit 1 Richmond Hill, Ontario L4B 2M9

For products purchased outside the United States or Canada please contact your local dealer for applicable warranty information. In Europe you may also contact Bushnell at:

Bushnell Germany GmbH European Service Centre Mathias-Brüggen-Str. 80 D-50827 Köln GERMANY Tel: +49 221 995568-0 Fax: +49 221 995568-20

This warranty gives you specific legal rights.

You may have other rights which vary from country to country.

©2010 Bushnell Outdoor Products

## Bushnell Yardage **pro xgc**\*

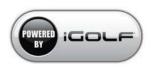

Customer Service: (800) 423-3537

www.bushnellgolf.com ©2010 Bushnell Outdoor Products